## **Start-Up Sheet:**

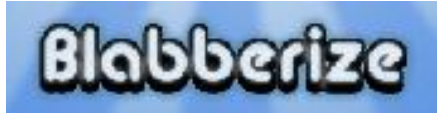

What is it? Blabberize is a resource that students can upload a picture of them, an animal, a celebrity or someone important to the content area and make the picture speak through the voice of the student

How might you use it? Students can record their own voice narration speaking in the target language but not have themselves recorded saying it.

**Getting Started:** Go to www.blabberize.com to create an account. Underneath the picture of the llama, click sign up.

## **How to use it:**

 Students select a photo of themselves, an animal, or another person that will be used to convey their voice.

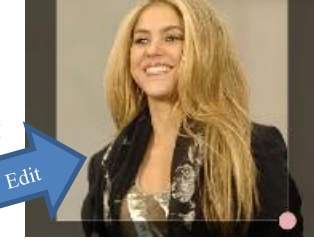

- The students can crop the picture to select their usable area. Upload the picture.
- The students will used the mouth selecting device to determine where the mouth will move.
- The students can upload something they have already recorded or record from their microphone.
	- Files that are uploaded have to be mp3 or wav files and less than 30 seconds
	- To record audio: Click on the microphone icon. Accept all flash prompts that come up pertaining to the microphone. A media player will pop up. Click on the purple record circle. While the audio is recording the light will start to flash red. After recording click back onto the recording circle. The recording can be listened to by clicking on the play button. After this click onto the next arrow.
- Click the play button at the bottom to view the entire video. Click okay. Another scene can be made, the most recent one can be edited or the video can be saved.
- The blabber is described through a title, description and tags. The video can be viewed through the URL.

## **Tips:/Tricks:**

 $\checkmark$  Have the top of the mouth start in the middle so it opens more similar to an

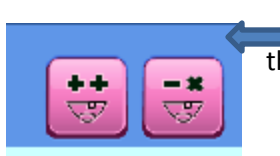

actual mouth.

 Mouths can be added when the students are editing the mouths. At the bottom there are two icons with ++(add)/ -x(remove) and a picture of a mouth on it. You must have Flash to record via the website.

## **Example:**

http://blabberize.com/view/id/591579